# **Smart NVR User's Manual**

# Version 2.0

# < INDEX >

| 1  | What | is Smart NVR2.0 ?                          | 4   |
|----|------|--------------------------------------------|-----|
|    | 1.1  | Main function of Smart NVR                 | 4   |
| 2  | Smar | t NVR Specification                        |     |
|    | 2.1  | Smart NVR 2.0 Versions                     | 5   |
|    | 2.2  | System Requirement for PC                  | 5-6 |
| 3  | Smar | t NVR Installation                         | 7   |
|    | 3.1  | Download Smart NVR                         | 7   |
|    | 3.2  | How to install the Smart NVR               | 8-9 |
| 4. | Com  | ponents of Smart NVR 2.0                   | 9   |
| 5. | Smar | t NVR Configuration                        | 10  |
|    | 5.1  | Start Smart NVR Configurator               | 10  |
|    | 5.2  | Description of Smart NVR main screen       | 11  |
|    | 5.3  | Simple Registration for IP devices         | 12  |
|    | 5.4  | Manual Registration for IP devices.        | 13  |
|    | 5.5  | Edit IP-device in IP device configuration  | 15  |
|    | 5.6  | Advanced Manual Registration               | 16  |
|    | 5.7  | Synchronization information with IP-device | 18  |
|    | 5.8  | Go to IP-device Homepage                   | 19  |
|    | 5.9  | Camera configuration                       | 20  |
|    | 5.10 | Simple recording configuration             | 21  |

|       | 5.11   | Advanced recording configuration        | 23 |
|-------|--------|-----------------------------------------|----|
|       | 5.12   | Alarm event configuration               | 25 |
|       | 5.13   | Auto preset Menu                        | 28 |
|       | 5.14   | Touring configuration.                  | 30 |
|       | 5.15   | Auto DO configurations                  | 34 |
| 6.    | Sma    | art NVR Preference configuration.       | 37 |
|       | 6.1    | Preference configuration                | 37 |
|       | 6.2    | Set up admin password.                  | 38 |
|       | 6.3    | Setup HTTP port                         | 39 |
|       | 6.4    | Setup IP-CCTV DNS                       | 40 |
|       | 6.5    | Setup Access Control                    | 42 |
|       | 6.6    | Add User                                | 44 |
|       | 6.7    | Set up disk circulation                 | 46 |
|       | 6.8    | Disk Configuration                      | 47 |
|       | 6.9    | Set up e-mail                           | 48 |
|       | 6.10   | Set up e-mail notification              | 50 |
| 7. Iı | nforma | ation                                   | 51 |
|       | 7.1 L  | ive View                                | 51 |
|       | 7.2 F  | Playback                                | 52 |
| 8. S  | mart I | NVR Controller                          | 54 |
|       | 8.1 Sm | nart NVR Controller Start & Close       | 54 |
| 9.    | Config | guration for IP devices and Cameras     | 55 |
|       | 9.1 F  | Easy Registration IP device and Cameras | 55 |
|       | 0.2    | Simple Save Settings                    | 56 |

| 10.2 Executing Uninstaller    | 59 |
|-------------------------------|----|
| 10.1 Closing Active Smart NVR | 58 |
| 10. Uninstalling Smart NVR    | 57 |

#### 1. What is Smart NVR 2.0?

#### 1.1 Main function of Smart NVR

This document explain how to install and setup the Smart NVR 2.0 on a computer

Smart NVR is the total video surveillance software operating on Microsoft Windows™.

Smart NVR has the following main key features.

- 1) Support Real time Video Monitoring, Recording, Playback, and Back-Up
- 2) Support the video recording and retrieval by events
- 3) Support MJEPG, MPEG4, and H.264 Video Compression
- 4) Support various IP Device manufactures (Multi-Vendor Version)
- 5) Support up to 5 Megapixel Cameras
- 6) Real time video monitoring, playback and backup are available at the Smart NVR Homepage through Web Browser. (Log-in may be required)

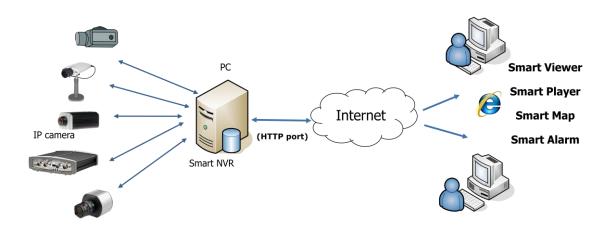

### 2. Smart NVR 2.0 Specification

Smart NVR is supplied to customers in different versions for each appropriate application. Users will need to choose the right versions for their needs.

## 2.1 Smart NVR 2.0 Versions

| Version                     | No.     | Limit           | Max     | Retransmission | Multi-      | Max Storage |
|-----------------------------|---------|-----------------|---------|----------------|-------------|-------------|
|                             | Channel |                 | Channel | stream         | Vendor IP   |             |
|                             |         |                 |         |                | Camera      |             |
| Evaluation                  | 128ch   | 10days,240hours | 128ch   | 512stream      | Support     | 160TB       |
|                             | 16ch    | -               | 16ch    | 64stream       | Support     | 160TB       |
| Official(Multi-<br>Vendor)  | 32ch    | -               | 32ch    | 128stream      | Support     | 160TB       |
| vendor)                     | 64ch    | -               | 64ch    | 256stream      | Support     | 160TB       |
|                             | 128ch   | -               | 128ch   | 512stream      | Support     | 160TB       |
|                             | 16ch    | -               | 16ch    | 64stream       | Not Support | 160TB       |
| Official(Single-<br>Vendor) | 32ch    | -               | 32ch    | 128stream      | Not Support | 160TB       |
| veridoi)                    | 64ch    | -               | 64ch    | 256stream      | Not Support | 160TB       |
|                             | 128ch   | -               | 128ch   | 512stream      | Not Support | 160TB       |

We recommend PC specification as the below table, using Flexwatch Smart NVR 2.0

# 2.2 System Requirement for PC

For best quality and performance, your computer needs to meet the minimum requirement as below.

• Microsoft Windows XP Pro, Windows 7 Pro or higher, Video Card (256MB Ram, 1024x768 or higher)

| Codec | No. Channel | Resolution | Recommended CPU      | Memory at PC |
|-------|-------------|------------|----------------------|--------------|
|       |             | D1         | Intel Core2Duo T5200 | 1.0GB        |
|       | 16ch        | 720P       | Intel Core2Duo E7550 | 1.5GB        |
|       |             | 1080P      | Intel Core i-5-2500S | 2.0GB        |
|       |             | D1         | Intel Core2Duo E6700 | 1.0GB        |

|       | 32ch  | 720P  | Intel Core i-5 750        | 2.0GB |
|-------|-------|-------|---------------------------|-------|
|       |       |       |                           |       |
| H.264 |       | 1080P | Intel Core i-7 970        | 4.0GB |
|       |       | D1    | Intel Core i-5 661        | 1.5GB |
|       | 64ch  | 720P  | Intel Xeon X5660          | 4.0GB |
|       |       | 1080P | Intel Xeon X5680 Dual CPU | 4.0GB |
|       |       | D1    | Intel Core i-5 661        | 1.5GB |
|       | 128ch | 720P  | Intel Xeon X5660          | 4.0GB |
|       |       | 1080P | Intel Xeon X5680 Dual CPU | 4.0GB |
|       |       | D1    | Intel Core2Duo E6700      | 1.0GB |
|       | 16ch  | 720P  | Intel Core i-5 460M       | 1.5GB |
|       |       | 1080P | Intel Core i-5 -2500      | 3.0GB |
|       |       | D1    | Intel Core i-5 661        | 1.5GB |
| MJPEG | 32ch  | 720P  | Intel Core i-5 -2400S     | 2.0GB |
|       |       | 1080P | Intel Xeon X5590 Dual CPU | 4.0GB |
|       |       | D1    | Intel Core i-5 -2500      | 3.0GB |
|       | 64ch  | 720P  | Intel Xeon X5550 Dual CPU | 4.0GB |
|       |       | 1080P | Intel Xeon X5550 Dual CPU | 4.0GB |
|       |       | D1    | Intel Core i-5 -2500      | 3.0GB |
|       | 128ch | 720P  | Intel Xeon X5550 Dual CPU | 4.0GB |
|       |       | 1080P | Intel Xeon X5550 Dual CPU | 4.0GB |

Note: Above PC requirements are based on running Smart NVR program only. If other software needs to run along with Smart NVR at the same time, you may need additional performance level for your PC. It is recommended to check actual performance and disk capacity before Selecting Smart NVR. Before selecting a PC

#### 3. Smart NVR Installation

#### 3.1 Download Smart NVR

1) **Download** Smart NVR Software from the FlexWATCH's download website
Linked below

http://flexwatch.com/support/download/software.asp

#### 3.2 How to install the Smart NVR

- 1) Run downloaded Smart NVR setup file
- 2) Click **Next** to continue, Because Smart NVR program is installed for the first time, it needs to be configured before use. So it automatically executes the configuration program.

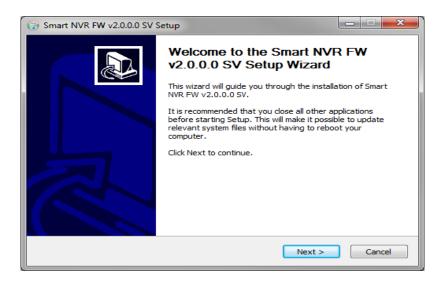

- Select install folder and then click Next, Click the Finish button to exit from the installation process.
- 4) The default location for installation is **C:\(\Program Files\(\Program Files\(\Program Files\)**. It is recommended to install on this folder, but if you want to change it to other location, click **Browse** button to choose a proper path as you'd like. Now click **Install** button. You will see the progress of copying install files to the hard drive as shown below

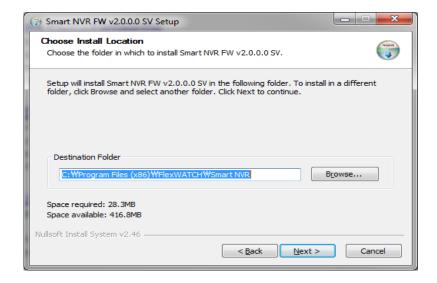

- 5) Enter a **Product Key**, click **Next** to continue
  - You can generate a product key with a coupon code at www.goodskey.com
  - Please contact our sales rep. if you do not have a coupon code. It will not proceed to install.

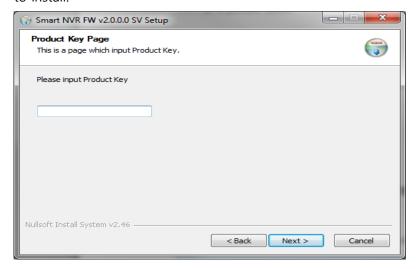

6) Click **Finish** to exit the Smart NVR installation.

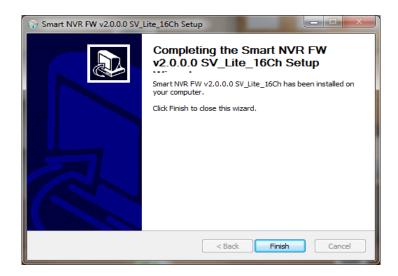

Enter a proper Admin Password. The default password is **root**. Now you see **Smart NVR Configurator** window on the screen. To see on how to use Smart NVR Configuration program, go to **Error! Reference source not found.** section.

#### 4. Components of Smart NVR 2.0

Smart NVR is consists of three programs, which are Smart NVR Service, Smart NVR Configurator, and Smart NVR Controller. When you install Smart NVR software package from a CD included in the product, all these three programs will be installed together.

#### 1) Smart NVR Service

Smart NVR Service and runs in a **Background mode**. Smart NVR receives video, audio, alarm, even data from IP devices over the network, and then it can record the data on the hard drive or retransmit to users.

#### 2) Smart NVR Configurator.

Smart NVR Configurator is used to set up various parameters and conditions of Smart NVR Service. Users can register, modify, and delete IP devices according to their needs.

#### 3) Smart NVR Controller.

Smart NVR Controller program is used to start or stop Smart NVR service. The detailed usage is shown in the latter section of this manual.

## 5. Smart NVR Configuration

#### **5.1 Start Smart NVR Configurator**

Smart NVR Configurator is used to set up various parameters and conditions of Smart NVR Service. Users can register, modify, and delete IP devices and users with this program. It also provides configuring tools for recording, alarm, event, and other functionalities.

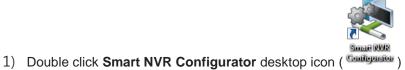

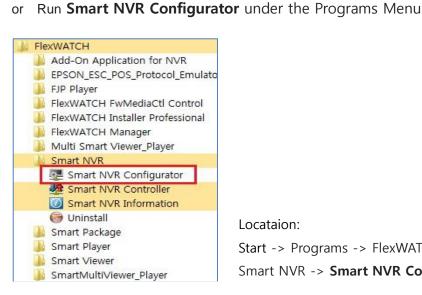

Locataion:

Start -> Programs -> FlexWATCH -> Smart NVR -> Smart NVR Configurator

2) Login with Smart NVR login password

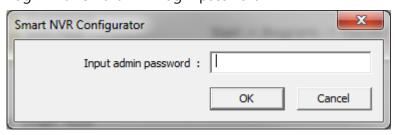

Note: Default password is "root"

## 5.2 Description of Smart NVR main screen

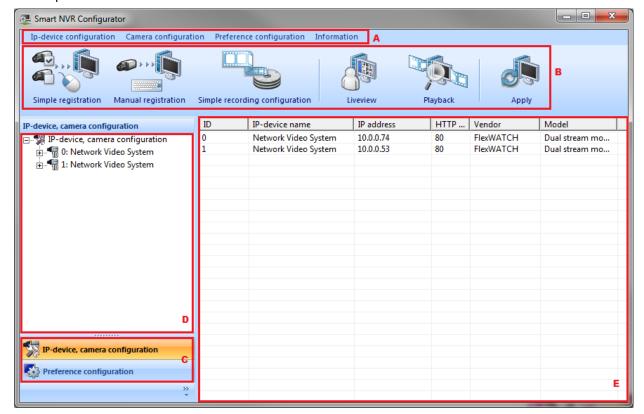

| Section | Name               | Description                                 |
|---------|--------------------|---------------------------------------------|
| Α       | Menu Bar           | Main Menu                                   |
| В       | Tool Bar           | Quick access to functions that are commonly |
| Б       | 1001 bai           | performed within the Smart NVR.             |
| С       | Menu Toggle Switch | Switches the sub-menu                       |
| D       | Sub Menu           | Display the Sub-Menu                        |
| E       | Detail             | Display the Configuration Detail            |

# **5.3** Simple Registration for IP devices.

- 1) Click Simple registration button (Simple registration) on the tool bar.
- 2) Wait for the device search as below

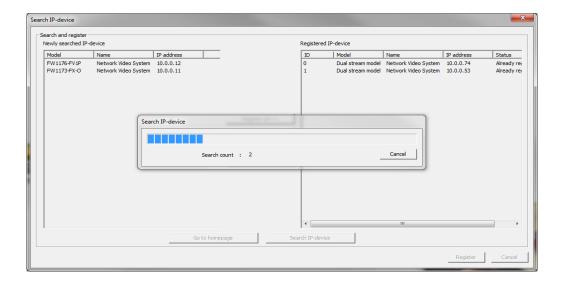

3) **Select** and **move** the cameras that you want to register from the left (Newly searched IP-device) to the right (Registered IP-device) section with the **Register selected** button, and then click **Register** 

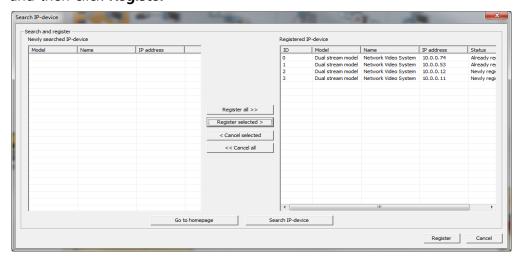

4) Click **Apply** button ( Apply ) to apply changes to the Smart NVR service.

#### 5.4 Manual Registration for IP devices.

Smart NVR 2.0 provides Simple Registration as well as Manual Registration. It used to register manually to your own IP camera. And it used to watch IP devices through IP-CCTV DNS, RTP/RTSP.

1) Click" Manual registration" on the tool bar.

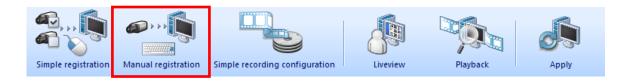

2) User needs to select **Manual registration** from IP-Device Configuration on Manual registration menu as above picture.

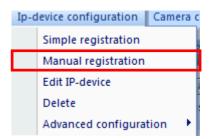

3) Or directly select "manual registration", from IP-device configuration item on bottom of left side as below picture.

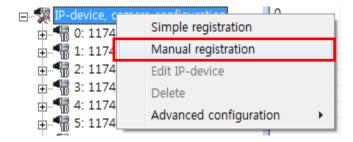

3) Show up the pop up window as shown below.

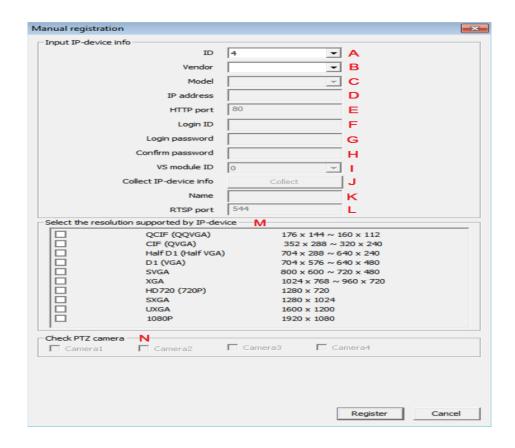

| Section | Item             | Description                                            |
|---------|------------------|--------------------------------------------------------|
| А       | ID               | Select the IP-Device ID to register                    |
| В       | Vendor           | Select the Vendor name of the IP-device to register.   |
| С       | Model            | Select one among 1ch, dual stream, and 4ch model.      |
|         |                  | Select the total number of channels the IP device has. |
| D       | IP address       | Type in IP address for using the IP-Device             |
|         |                  | Type in URL address if it is connected to URL          |
| Е       | HTTP port        | Type in HTTP port (Default: 80)                        |
| F       | Login ID         | Type in ID (Default: root)                             |
| G       | Login Password   | Type in your password                                  |
| Н       | Confirm Password | Type in your password to confirm.                      |
| I       | VS Module ID     | Generally type in "0" ( FW5870, select "1")            |

Page 14 / 59

| J | Collect IP-device info | Obtain IP-device information through this button if IP-device is |
|---|------------------------|------------------------------------------------------------------|
|   |                        | installed                                                        |
|   |                        |                                                                  |
| K | Name                   | Type in Name for IP-device to use.                               |
| L | RTSP port              | Select RTSP port number if it is connected with RTP/RTSP         |

#### 5.5 Edit IP-device in IP device configuration.

User can edit the information of IP-device that was already registered in your Smart NVR.

1) On Menu bar → IP device configuration → Edit IP device. You need to Select "Edit IP device"

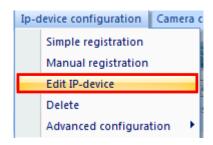

2) Or directly select "Edit IP-device ", from IP-device configuration item on bottom of Left side as below picture.

.

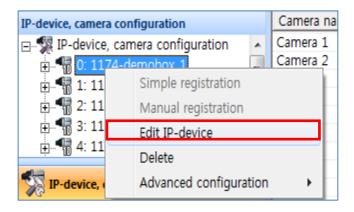

2) Show up the window about IP device information as below picture.

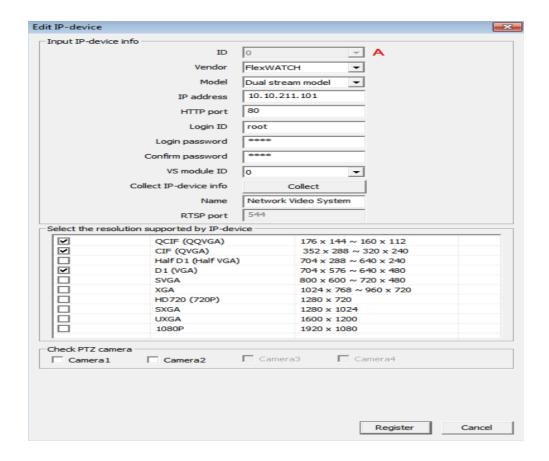

3) Selecting method is same with "IP-device manual registration", and you can edit all information but A (ID). You need to selet resolution supported by IP-device.

#### 5.6 Advanced Manual registration.

These advanced function that is used to when IP camera does not installed or when many IP-devices are installed simultaneously on Smart NVR.

1) On Menu bar → IP-device configuration →Advanced configuration →Advanced manual registration. You need to select "Advanced manual registration" item as below picture.

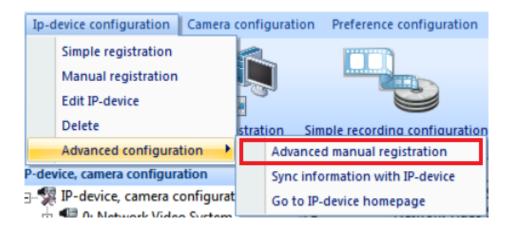

Page **16** / **59** 

2) Or Select directly "Edit IP-device" at the IP-devce, camera configuration on the left side bottom sub part. You need to click on right button of the mouse.

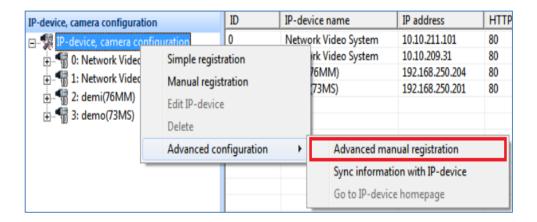

3) Selecting method is same as "IP-device manual registration", and you can register all information

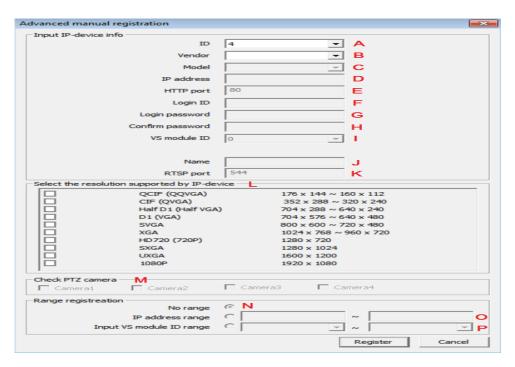

| Section | Item   | Description                                            |
|---------|--------|--------------------------------------------------------|
| Α       | ID     | Select the IP-Device ID to register                    |
| В       | Vendor | Select the Vendor name of the IP-device to register.   |
| С       | Model  | Select one among 1ch, dual stream, and 4ch model.      |
|         |        | Select the total number of channels the IP device has. |

| D | IP address         | Type in IP address for using the IP-Device                                |
|---|--------------------|---------------------------------------------------------------------------|
|   |                    | Type in URL address if it is connected with URL                           |
| Е | HTTP port          | Type in HTTP port (Default: 80)                                           |
| F | Login ID           | Type in ID (Default: root)                                                |
| G | Login Password     | Type in your password                                                     |
| Н | Confirm Password   | Type in your password to confirm.                                         |
| I | VS Module ID       | Type in Default value"0" ( FW5870, select "1")                            |
| К | RTSP port          | Select RTSP port number t if it is connected with RTP/RTSP                |
| L | Resolution         | Select the resolution supported by IP-device                              |
| М | Check PTZ camera   | You need to check it if you have a PTZ camera connected to Smart NVR      |
| 0 | No Range           | You need to check it if there is no range.                                |
| М | IP address range   | Register IP-device within designated IP address range.                    |
|   |                    | When it is filled, IP address in D is ignored.                            |
| N | Input VS Module ID | Register multiple module installed IP-device in D, generally it is ranged |
|   |                    | from 0 to 1~128                                                           |

# 5.7 Synchronization information with IP-device.

User's IP device is synchronized after obtain IP-device information and then automatically input data at **Smart NVR configurator** 

Menu bar –IP device configuration  $\rightarrow$ Advanced configuration  $\rightarrow$ Sync information with IP-device.

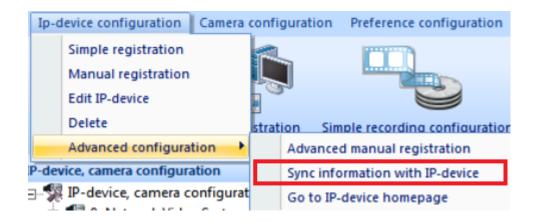

4) Or Select directly "Sync information with IP-Device" at the Advaced configuration from Ip-device configuration menu on on the left side bottom sub part. You need to click on right button of the mouse.

You need to select the item among below four items if you want to synchronize your IP device.

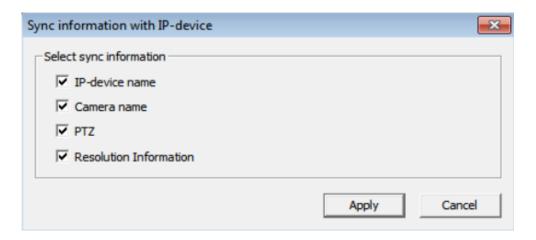

#### 5.8 Go to IP-device Homepage.

 Menu bar →IP-device configuration →Advanced configuration →Go to Ip-device homepage. This is a short method for access to IP-device homepage.

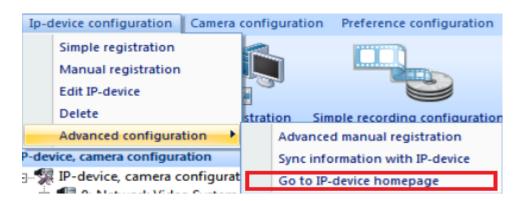

Page 19 / 59

2) Or from IP-device, camera configuration, after clicking on Advanced configuration, and then select Go to IP-device homepage.

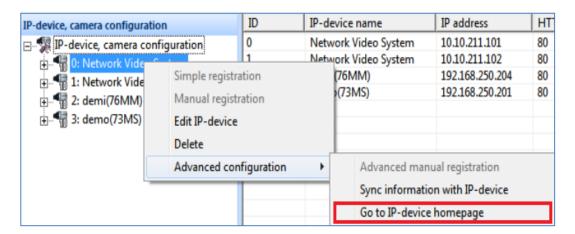

3) You can see web browser as below picture.

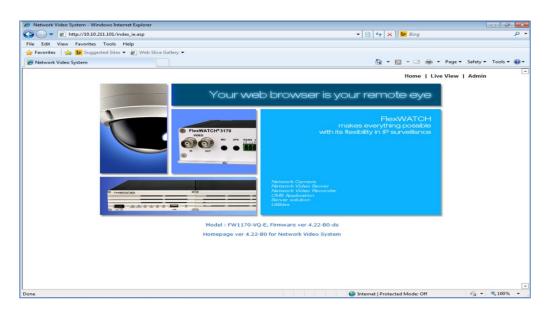

#### 5.9 Camera configuration.

You can change camera name that was already registered.

- Select " Camera name" as following order , On Menu bar →Camera configuration →Camera name,
- 2) Or after you directly select IP-camera you want, and then click on right button of mouse, you can see "Camera name" item as below picture.

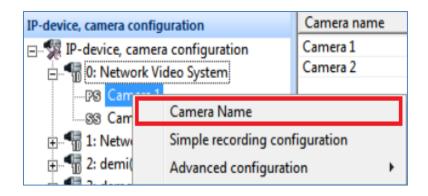

3) You can change camera name as below if you need , and then click "OK" button to apply.

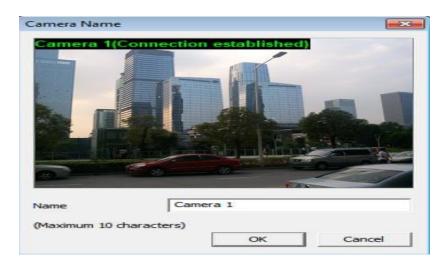

## 5.10 Simple recording configuration

User can easily check up the status of recording condition through this menu of Smart NVR.

It is one of useful functions in using the Smart NVR 2.0

1) Click on "Simple recording configuration" at the main Tool bar as below picture.

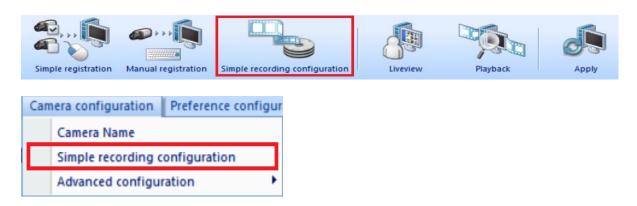

2) Or after you directly select IP-camera you want and then click on right button of mouse, you

can select "Simple recording configuration" item.

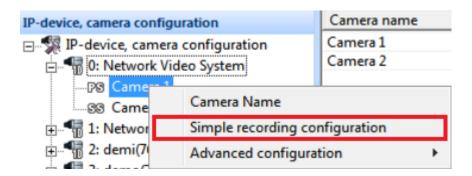

3) You can see the window as below if you click on "Simple recording configuration" item.

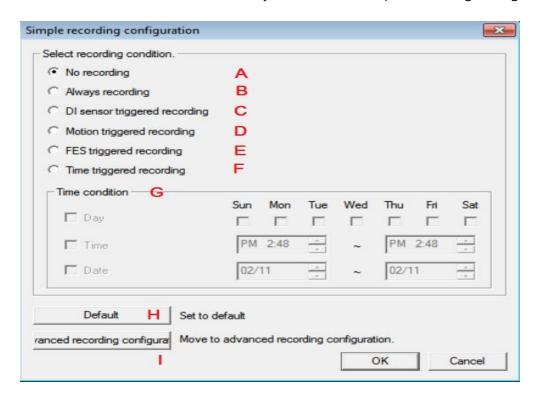

| Name | Item                           | Contents                                                       |
|------|--------------------------------|----------------------------------------------------------------|
| А    | No recording                   | Not record selected camera image                               |
| В    | Always recording               | Always recording without conditions.                           |
| С    | DI sensor triggered recording. | Record only if the signal is triggered by DI sensor of camera. |
| D    | Motion triggered recording     | Recording image only if Motion is triggered                    |
| Е    | FES triggered recording        | Recording image only if the FES data is input.                 |

| F | Time triggered recording | Recording image if the designated time is triggered.  |
|---|--------------------------|-------------------------------------------------------|
| G | Time condition           | Configure time condition you need.                    |
| Н | Default                  | Default is set up " Motion triggered recording"       |
| I | Advanced recording       | It is used for when the more complex and more various |
|   | configuration            | conditions you need. If you click on , see " Advanced |
|   |                          | recording configuration"                              |
|   |                          |                                                       |

## 5.11 Advanced recording configuration.

This item has functions like storage, Alarm, Event, Auto preset, Touring, and Auto Do as given below. First, we explain the common menus. Second, We explain the detailed menus.

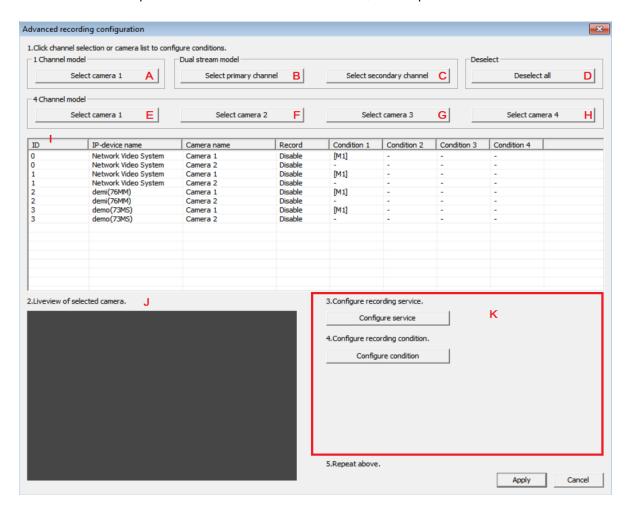

| Name | Menu            | Description.                                                         |
|------|-----------------|----------------------------------------------------------------------|
| А    | Select camera 1 | Select all "Camera 1" of one channel IP-devices(ex,FW3170) In I part |

| В | Select Primary<br>channel    | Select all "Primary channel "of Dual stream models in I part                                                                                                    |
|---|------------------------------|----------------------------------------------------------------------------------------------------|
| С | Select secondary channel     | Select all "Secondary channel "of Dual stream models in I part                                                                                                    |
| D | Deselect all                 | Deselect all IP-devices in I part                                                                                                    |
| Е | Select camera 1              | Select all " Camera 1" of four channels IP-devices(ex,FW3470) in I part                                                                                                    |
| F | Select camera 2              | Select all " Camera 2" of four channels IP-devices(ex,FW3470) in I part                                                                                                    |
| G | Select camera 3              | Select all " Camera 3" of four channels IP-devices(ex,FW3470) in I part                                                                                                    |
| Н | Select camera 4              | Select all " Camera 4 of four channels IP-devices(ex,FW3470) in I part                                                                                                    |
| I | ID                           | Show up all IP-device lists registered.                                                                                                    |
| J | Live view of selected camera | Live view of selected camera at I part                                                                                                    |
| K | Service Configuration.       | <ol> <li>Configure service</li> <li>Enable recording service</li> <li>Record according to conditions that user input.</li> <li>Disable recording service</li> <li>Don't record without any conditions</li> <li>Configure recording condition</li> <li>Select Condition mode/Schedule/ Event</li> </ol> |

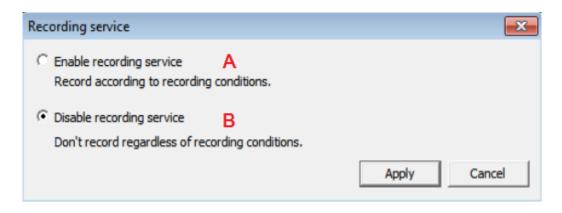

You click on "B" button when you don't need to record regardless of recording conditions. After you select Button A or B, you need to enter the button "**Apply** "to confirm recording Service.

### 5.12 Alarm event configuration

Smart NVR Service can receive the alarm event from External Space, and also you can send the alarm signal from the inside of device to external space.

Menu bar → Camera configuration →Advanced configuration →Alarm event configuration.
 According to these steps, you can select "Alarm event configuration" item.

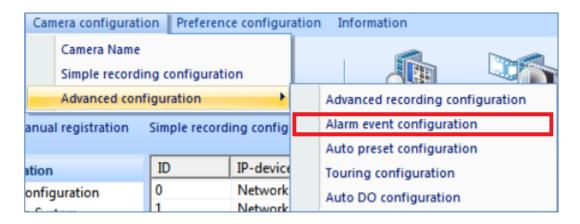

2) Or after you directly select IP-camera you want, and then enter right button of mouse, you can see "Alarm event configuration "item.

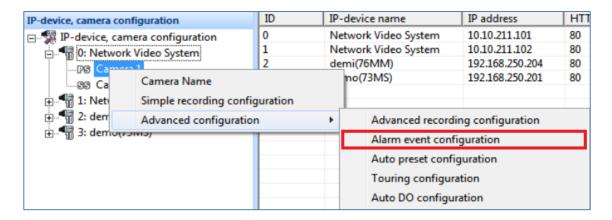

3) After selecting IP-device and then click on "A" configure service button, show up the message as below.

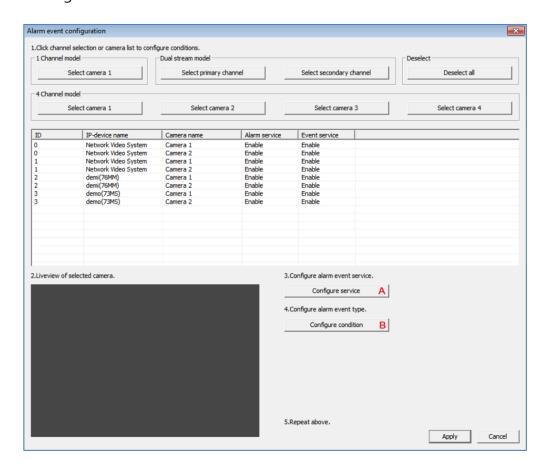

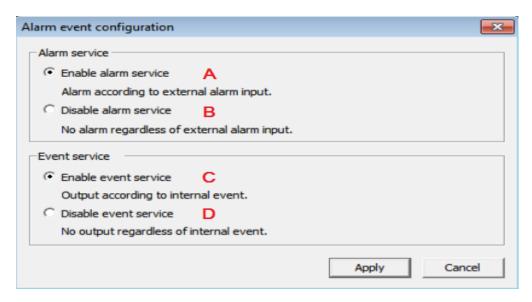

| Name | Item                  | Description                                              |
|------|-----------------------|----------------------------------------------------------|
| А    | Alarm Service         | Receive an alarm from external, run the selected alarm.  |
| В    | Disable alarm service | Reject to receive an alarm from External.                |
| С    | Enable event service  | Send out selected events according to internal event.    |
| D    | Disable event service | Do not send selected event regardless of internal event. |

4) If you select B "Configure condition" on the above window message box. You can see the message as below.

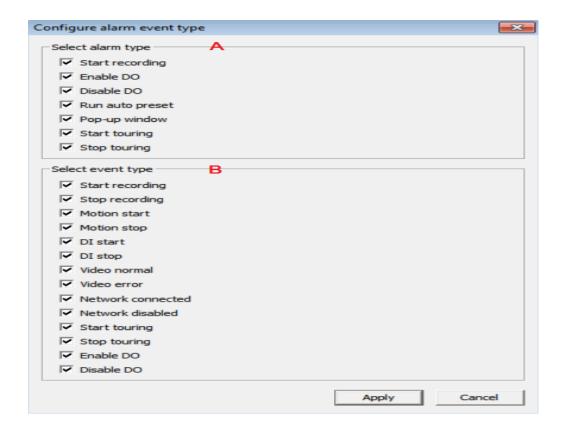

| Name | Items             | Description.                                               |
|------|-------------------|------------------------------------------------------------|
| А    | Select alarm type | Check one favorite alarm type you need.                    |
| В    | Select event type | Check one favorite event type you need to send externally. |

#### 5.13 Auto preset Menu

- If IP Camera (PTZ camera with preset function) meet the designated conditions, automatically moved to a preset spot where user designated.
- 1) Menu bar →Camera configuration → Advanced Configuration→ Auto preset configuration.

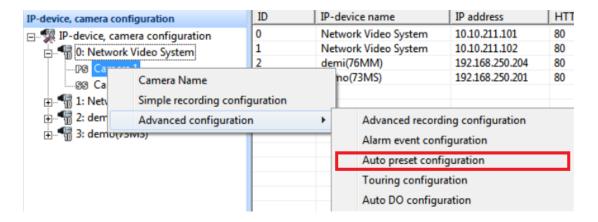

- 2) Or after you directly select IP-camera you want, and then enter right button of mouse, you can see "Auto preset configuration" item.
- 3) You can see the window as below picture, you can select A "Configure Service" or B" Configure condition" according to your need.
- 4) After select a camera you need , if click on A, Show up following message.

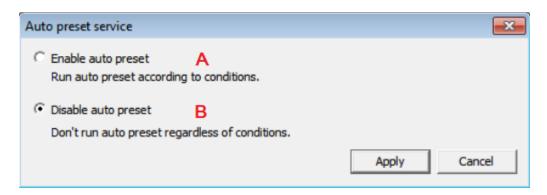

| Name | Item                | Description                                     |
|------|---------------------|-------------------------------------------------|
| А    | Enable auto preset  | Run auto preset according to conditions.        |
| В    | Disable auto preset | Don't run auto preset regardless of conditions. |

5) If you click on B" Configure condition" on the above pop-up message, you can see following window message.

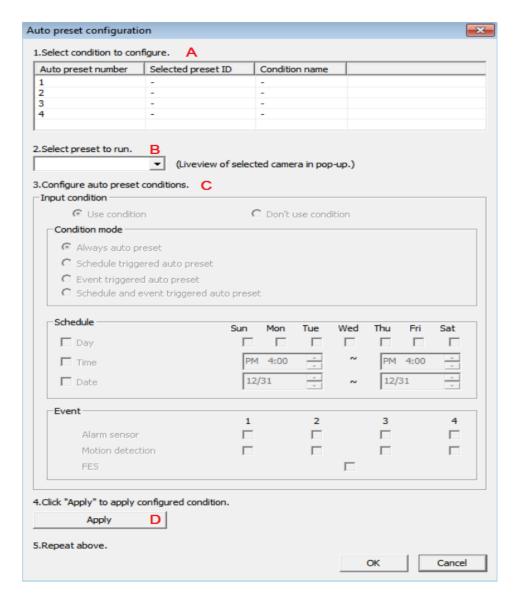

| Name | Item.                         | Descriptions                                                |
|------|-------------------------------|-------------------------------------------------------------|
| А    | Select condition to configure | Support max 4 auto preset.                                  |
|      | comiguic                      | One auto preset supports only one condition.                |
| В    | Select preset to run          | Select preset ID to run by configured conditions.           |
|      |                               | Preset Id configuration differentiates with PTZ Vendor.     |
| С    | Configure auto preset         | Configure auto preset conditions.                           |
|      | conditions                    | Auto preset always must include event item you need to run. |

## 5.14 Touring configuration.

If PTZ camera is installed, this function is to move automatically according to the designated order & time.

1) Menu bar → Camera configuration → Advanced configuration → Touring configuration.

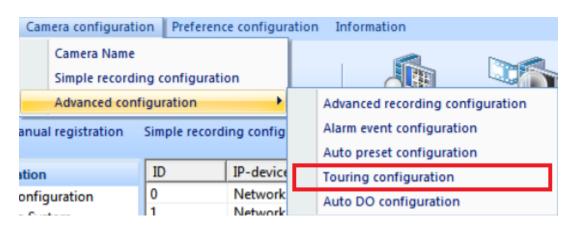

2) Or after you directly select IP-camera you want, and then click on right button of mouse, you can select "Touring configuration " menu.

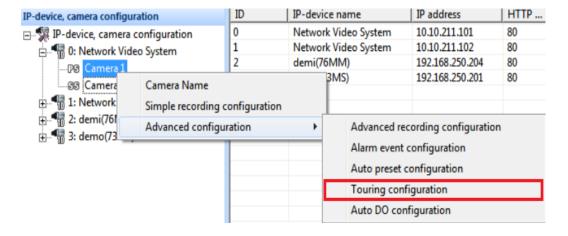

3) Show up the pop- up window as below. After you select camera by mouse, can configure "configure service" and "Select preset" and "set pause" through A, B, C buttons

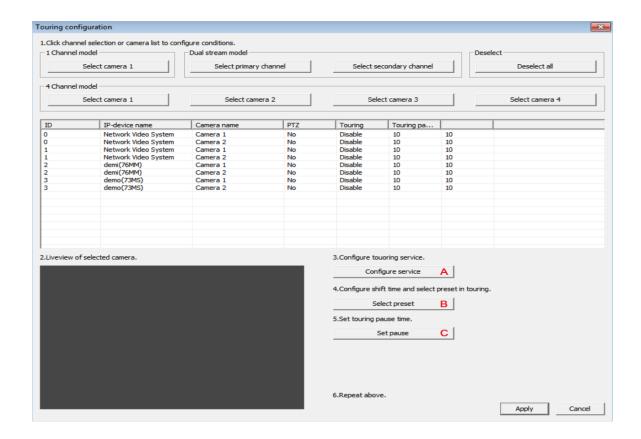

4) Show up the window message as the above if you select A "configure service", you can see the message like below.

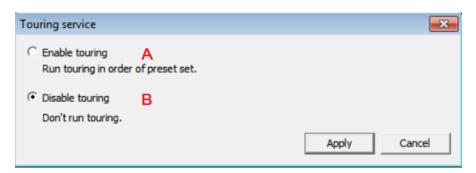

| Name | Item            | Descriptions                                                  |
|------|-----------------|---------------------------------------------------------------|
| A    | Enable touring  | Run touring in order of preset & designated time.             |
| В    | Disable touring | Do not run touring regardless of designated time & Preset ID. |

5) Show up the pop-up window as below, click on B "Select preset" after select IP camera

you need.

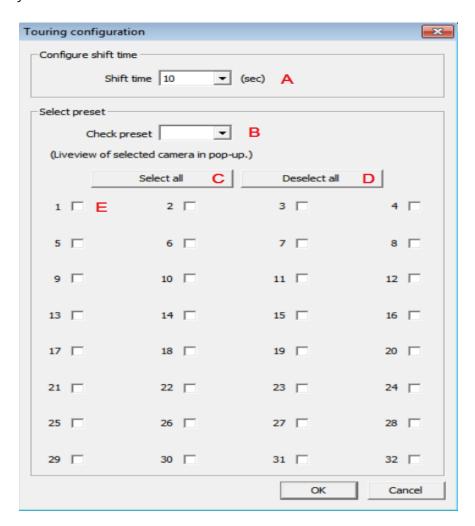

| Name | Item          | Description                                                                                   |
|------|---------------|-----------------------------------------------------------------------------------------------|
| А    | Shift time    | The interval time to wait for moving to next preset.                                          |
| В    | Check preset  | If you check up preset, you can see live view of selected camera in bottom of window message. |
| С    | Select all    | Select all preset from 1 to 32                                                                |
| D    | Deselect all  | Deselect all preset from 1 to 32                                                              |
| Е    | Select preset | Individually select preset to use for touring at any spot.                                    |

6) If you select "set pause" on this message, you need to set touring pause time

If some other PTZ messages arrive in your screen when the PTZ tour runs, the touring function restarts after stopping for a few seconds in shifting time A.

7) User need to set touring pause time at "A" and then click on Apply button.

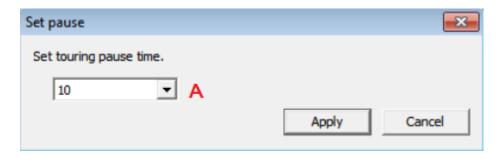

## 5.15 Auto DO configurations

When the alarm installed your IP camera supporting DO (Digital Output), if the selected condition is matched, it will be automatically running alarm device. It is called "Auto DO configuration"

1) Menu bar → Camera configuration →Advanced configuration →Auto DO Configuration.

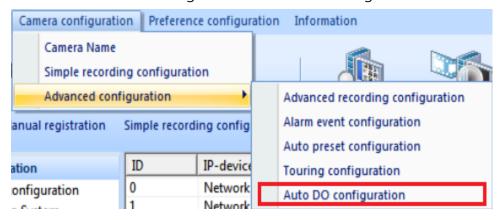

2) Or after you directly select IP-camera you want, and then enter right button of mouse, you can select " Auto DO Configuration " as below picture.

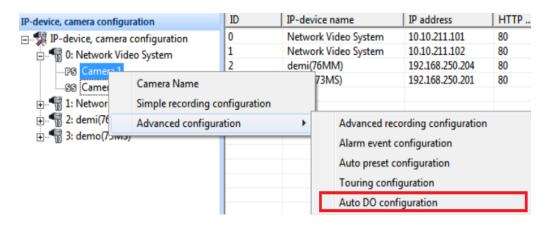

3) Show up the window as below picture. After you select camera that you need, you can select "configure service" and "configure condition" and "set time" by A, B, C buttons

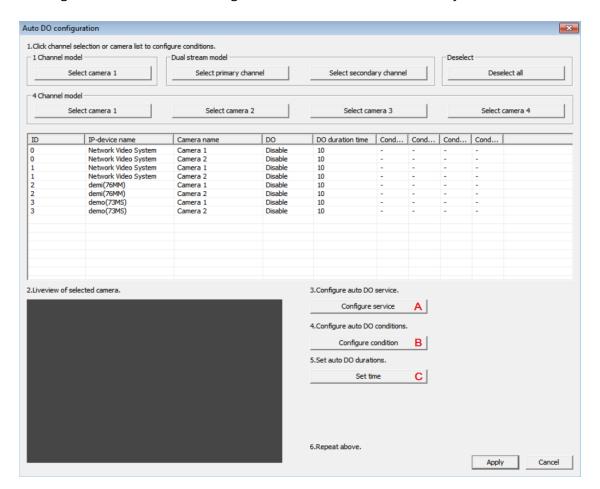

6) Show up a pop window if you click on "A "as the above Auto DO configuration picture. You can select if the Auto Do Service is **enable** or **disable** to run.

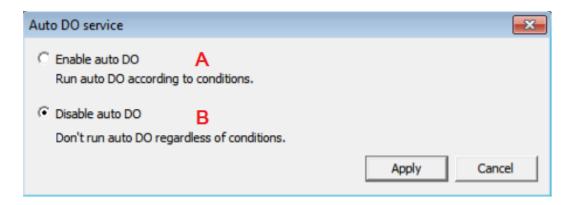

7) If you click on B "configure condition" as the above **Auto DO configuration picture**, you can see the window message as below.

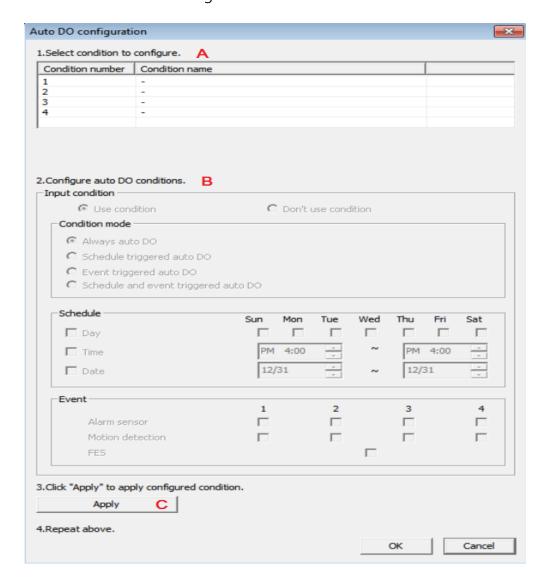

| Name | Item                          | Description.                                                                                                |
|------|-------------------------------|----------------------------------------------------------------------------------------------------|
| A    | Select condition to configure | It supports max 4 auto DO. Select condition to configure.  It includes condition number and condition name. |
| В    | Configure auto DO conditions  | Configure auto DO conditions. It must have event conditions that user set up.                               |

8) If you click on C "set time" as the above Auto DO configuration picture after selecting IP camera you need, show up a pop-up window as below. You need to set duration time for auto DO run.

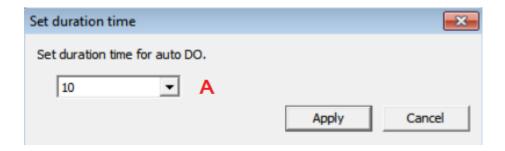

## 6. Smart NVR Preference configuration.

#### **6.1 Preference configuration**

Menu bar →Preference configuration →Setup system name. User can easily setup system name from this step.

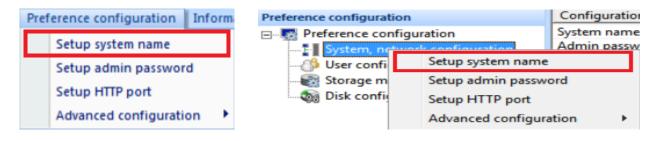

- 2) Or on the sub menu tree of preference configuration, click on the right button of mouse , you can select "Set system name" as above right picture.
- 3) And then a pop-up window will be shown up like below.

4) You need to type in system name in blank space like "A", it should be Maximum 10 characters and then click on OK button.

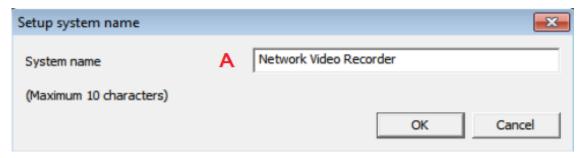

#### 6.2 Set up admin password.

1) Menu bar →Preference configuration →Set up admin password.

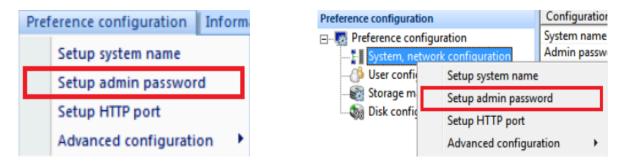

- 2) Or at the tree of preference configuration, click on the right button of mouse, you can directly select "Setup admin password"
- 3) In next step, a pop-up window will be shown up like below.

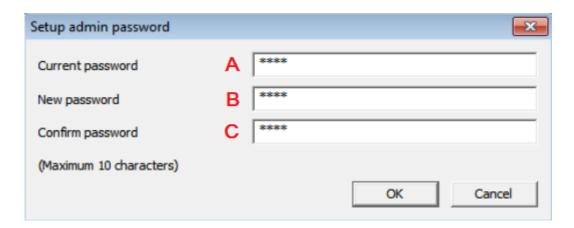

| Name | Item             | Description.                                 |
|------|------------------|----------------------------------------------|
| А    | Current password | Type in current password that you are using. |
| В    | New Password     | Type in New password that you will use       |
| С    | Confirm Password | Type in New password again                   |

#### **6.3 Setup HTTP port**

This menu is used for connecting to Smart NVR on a web browser. You need to set up port number to run Smart NVR 2.0. To configure HTTP port to use, click **System, Network Configuration** on the tree menu.

 You can select "Set up HTTP port menu" as following steps, at Main tool bar →Preference configuration → Setup HTTP port

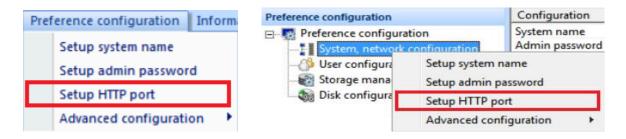

- 2) Or at the sub tree of preference configuration, click on the right button of mouse , you can select " Setup HTTP port "
- 3) The pop-up window will be shown up like below picture.

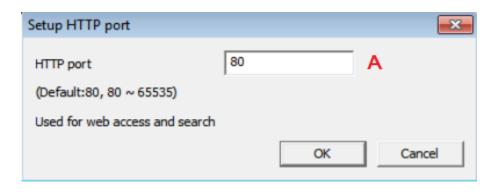

- 4) You should type in "HTTP port number" in blank Space "A", and then click OK button
- 5) The default is 80. It is used between 80 to 65535.

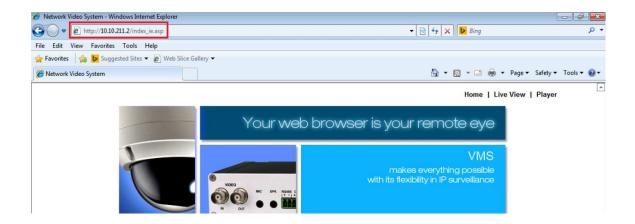

6) But if HTTP Port number is not 80, you should put in the other port number (ex, HTTP port 8080) as below.

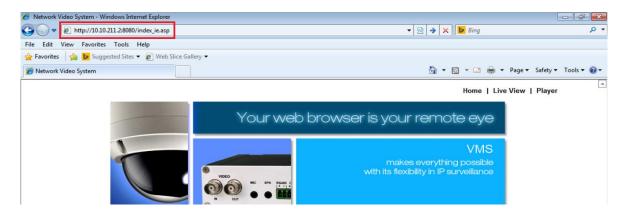

## 6.4 Setup IP-CCTV DNS

It is the menu that connects to Smart NVR from external, you can watch what something is happened as like you at home.

1) Main Tool bar → Preference configuration →Setup IP-CCTV DNS

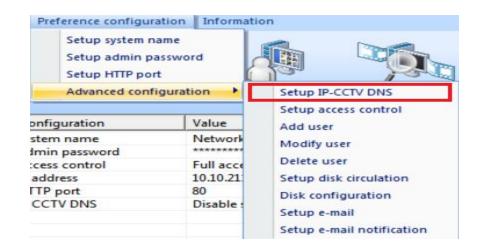

Or at the tree of preference configuration, click on the right button of mouse , you can see
 "Setup HTTP port" item.

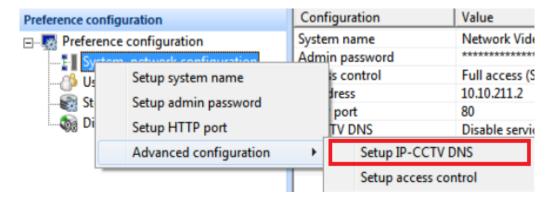

2) The pop-up window will be shown up as below picture.

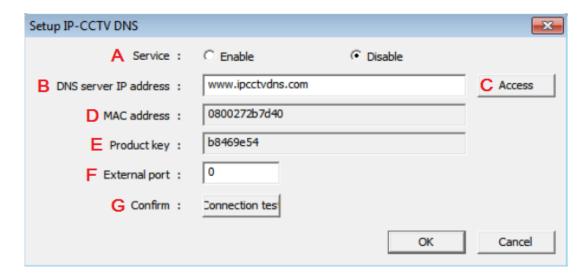

| Name | Item | Description |
|------|------|-------------|
|      |      |             |

| А | Service               | Set to use IP CCT DNS or not.                                                                                                    |
|---|-----------------------|----------------------------------------------------------------------------------------------------|
| В | DNS Server IP address | FlexWATCH IP CCTV DNS address already entered.                                                                                                    |
| С | MAC address           | It is a mac address of your PC installed Smart NVR.                                                                                               |
| D | Product key           | It is a Product Key of Smart NVR that you were provided.                                                                                          |
| E | External port         | When you connect to Smart NVR from external, it is usually used this menu. External port is configured when you do port forwarding from a Router. |
| F | Connection test       | Confirm the public IP address installed Smart NVR.                                                                                                |

1. If you succeed the test for connection, you can see this message as below.

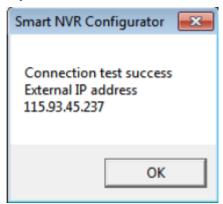

# 6.5 Setup access control

User can configure Authorization to access Smart NVR without any limitations.

1) Main tool bar →preference configuration → Advanced configuration →setup access control

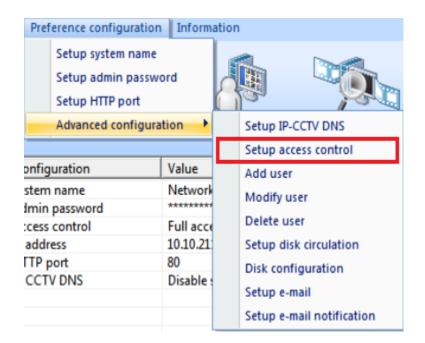

1) Or at the tree of preference configuration, click on the right button of mouse , you can see "Setup access control" item.

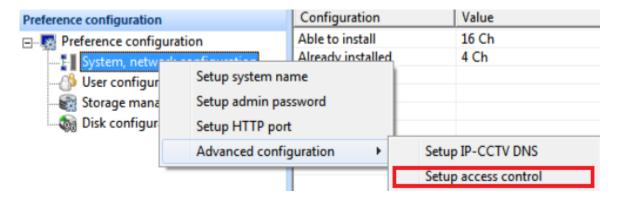

2) Show up a pop-up message as below.

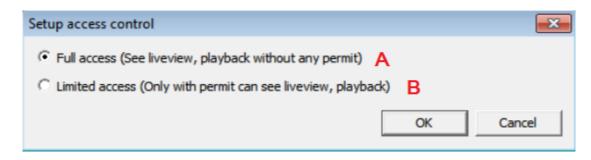

| Name | Item           | Description                                                                                                    |
|------|----------------|----------------------------------------------------------------------------------------------------|
| A    | Full access    | Set Full Access for the user. Anyone can connect to the Smart NVR without authentication, and be allowed live view, audio, PTZ, playback. Default is Full access. |
| В    | Limited access | Set Limited Access for the user. Only the users with proper permission to the camera can access it. It needs ID & Password.                                       |

#### 6.6 Add User

When it sets up as Limited access, you can access to Smart NVR and then see Live view, DO, PTZ, and Playback with user account.

1) Main tool bar →preference configuration →Advanced configuration →Add user.

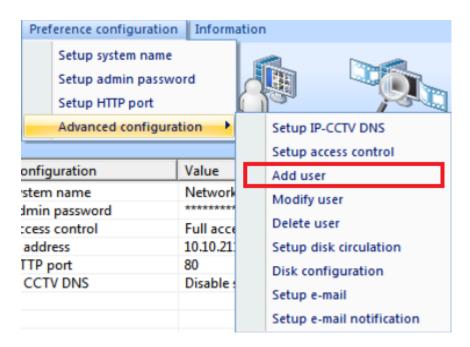

2) Or at the tree of preference configuration, click on the right button of mouse , you can see "Add user"

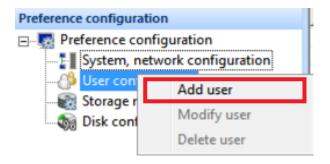

3) Show up pop-up message as below picture.

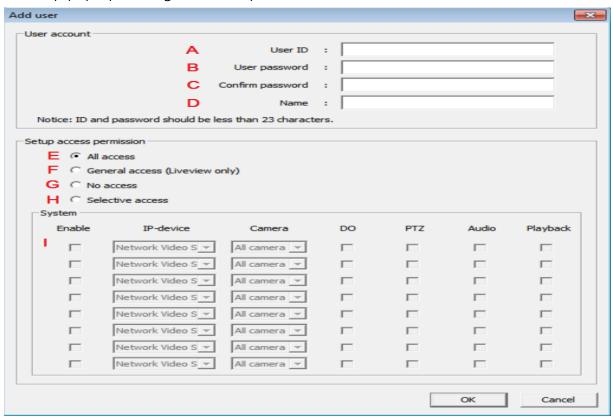

| Name | Item             | Description.                                                                |
|------|------------------|-----------------------------------------------------------------------------|
| A    | User ID          | Enter user ID                                                               |
| В    | User Password    | Enter user PW                                                               |
| С    | Confirm password | Enter user PW again.                                                        |
| D    | Name             | Enter a name that is able to identify                                       |
| E    | All access       | It has all authorization for Live view, DO, PTZ, Audio, playback of all IP- |

|   |                  | devices that are registered on Smart NVR.                                                                                                    |
|---|------------------|----------------------------------------------------------------------------------------------------|
| F | General access   | It has all authorization only for Live view that are registered on Smart NVR.                                                                                                    |
| G | No access        | There is no authorization to access.                                                                                                    |
| Н | Selective access | It has selective authorization for Live view, PTZ, Audio, playback of the designated IP-devices that are registered on Smart NVR.                                                 |
| I | System           | It will be able to work only if selected as Limit-access. It can configure to authorize an access to <b>Max 8.</b> Also it can provide separated authorization to each IP-device. |

## 6.7 Set up disk circulation.

If you use up all disk Storage in your pc, You can use disk circulation for the other HDD Storage.

1) Menu bar  $\rightarrow$  Preference configuration  $\rightarrow$  Advanced configuration  $\rightarrow$  Setup disk circulation.

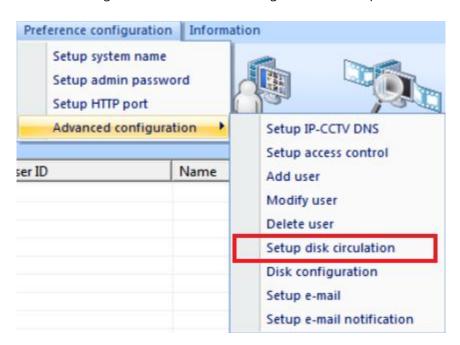

2) Or at the tree of **Preference configuration**, click on the right button of mouse , you can see "**Setup disk circulation**" item.

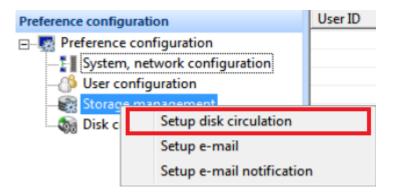

3) Show up a pop-up message as below.

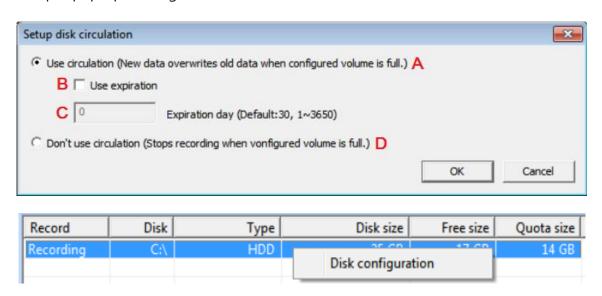

| Name | Menu                  | Description.                                                                                                    |
|------|-----------------------|----------------------------------------------------------------------------------------------------|
| А    | Use circulation       | New data overwrites old data when configured volume is full.                                                                              |
| В    | Use expiration        | Use expiration if you need.                                                                                                    |
| С    | Expiration day        | Expiration day if you need( default is 30)                                                                                                |
| D    | Don't use circulation | Stops recording when configured volume is full.  If you need to restart a storage function, you must to re start  Smart NVR Configurator. |

## 6.8 Disk Configuration.

| Record    | Disk | Туре | Disk size      | Free size | Quota size |
|-----------|------|------|----------------|-----------|------------|
| Recording | C:\  | HDD  | 25.00          | 17.00     | 14 GB      |
|           |      |      | Disk configura | ation     |            |

The maximum Storage capacity for PC Drive is 6.6 TB. The Maximum total Storage capacity is 160 TB

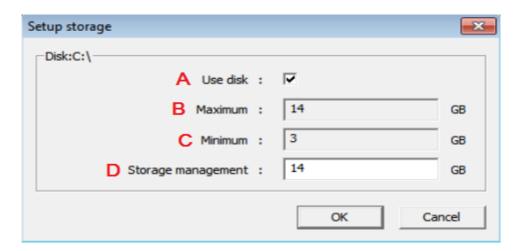

| Name | Item               | Description.                                     |
|------|--------------------|--------------------------------------------------|
| А    | Use disk           | If you check, you can use driver for storage.    |
| В    | Maximum            | It is HDD Size for maximum storage               |
| С    | Minimum            | It is HDD Size for minimum storage.              |
| D    | Storage management | You can need to enter the value from min to max. |

#### 6.9 Set up e-mail

You can send some information or messages to a receiver by Smart NVR. Once an email account is registered here, you can receive email notification from Smart NVR program upon a certain event. To configure an email accounts,

1) Menu bar →preconference configuration → advanced configuration →Set up e-mail

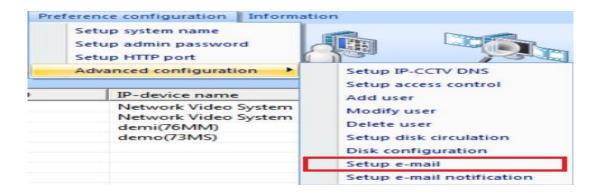

2) Or at the tree of Preference configuration, click on the right button of mouse, you can see "Setup e-mail" menu as below picture.

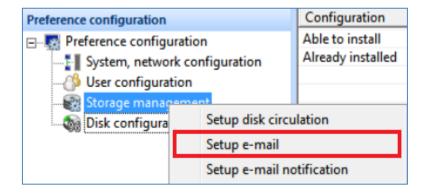

1) Show up pop-up message as below.

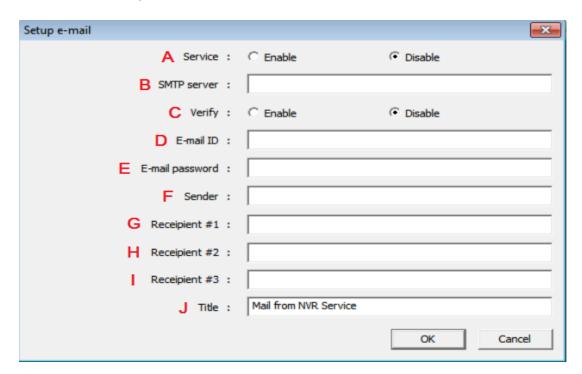

| Name | Menu    | Description                                       |
|------|---------|---------------------------------------------------|
| A    | Service | Decide whether to use the e-mail sending service. |

| В | SMTP server            | Enter the address of SMTP server for sending email      |
|---|------------------------|---------------------------------------------------------|
| С | Verify                 | Decide whether to use Verification.                     |
| D | E-mail ID              | Enter the sender's id for email account.                |
| Е | E-mail Password        | Enter the password of the sender's email account.       |
| G | Recipient email #1,2,3 | The email addresses of three Recipients to be notified. |

## 6.10 Set up e-mail notification.

It is a notification for user to run Smart NVR 2.0 for e-mailing service.

1) Menu bar  $\rightarrow$  Preference configuration  $\rightarrow$ Advanced configuration  $\rightarrow$  Set up e-mail notification.

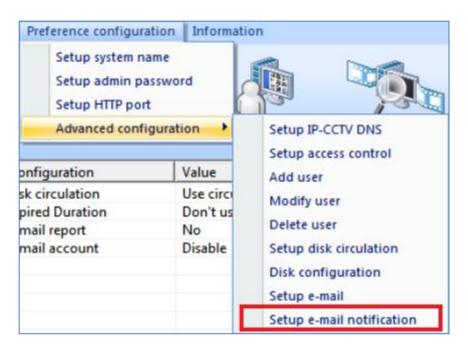

2) Or at the tree of Preference configuration, click on the right button of mouse , you can see "Set up e-mail notification.

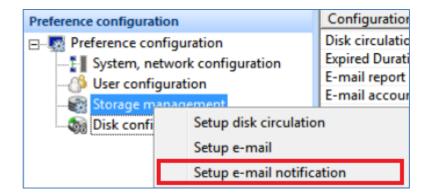

2) Show up pop-up message as below picture.

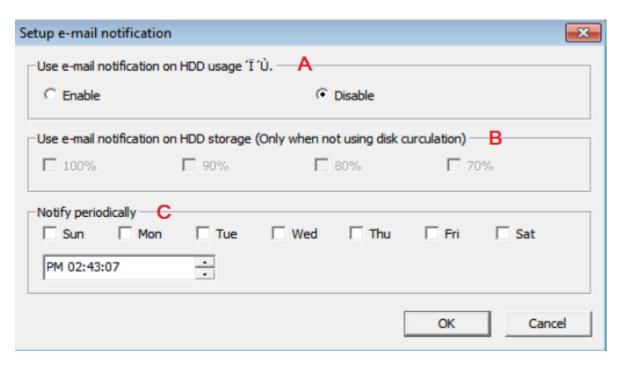

| Name | Item                          | Description.                                                                       |  |
|------|-------------------------------|------------------------------------------------------------------------------------|--|
| А    | Service                       | Use e-mail notification on HDD                                                     |  |
| В    | Storage notification          | Use e-mail notification on HDD Storage only when not using disk circulation.       |  |
| С    | Notification HDD periodically | It sends current HDD storage value periodically as the e-mail address user set up. |  |

## 7. Information.

#### 7.1 Live view

It supports live view, Playback functions to watch by Smart NVR. 2.0. You can run it as Web browsers.

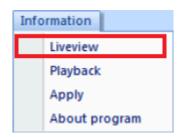

- 1) Menu bar →Information →Live view
- 2) You can directly click "Live view" on the main tool bar.

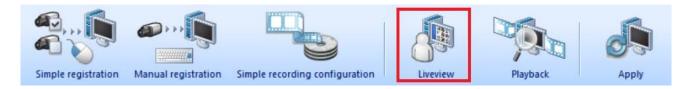

3) If you click on this menu, user can watch to **live view** through a web browser as below.

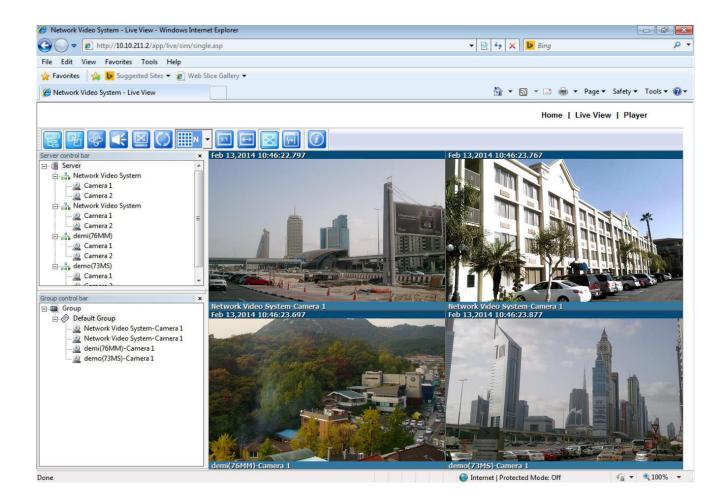

## 7.2 Playback

- 1) Menu bar →Information →playback
- 2) You need to click "Play back" on the main tool bar.

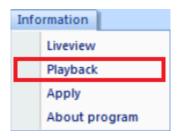

- 3) User can watch stored images if you click on "playback" through web browser after select "Play back "button.
- 4) You can watch a pop up message as below.

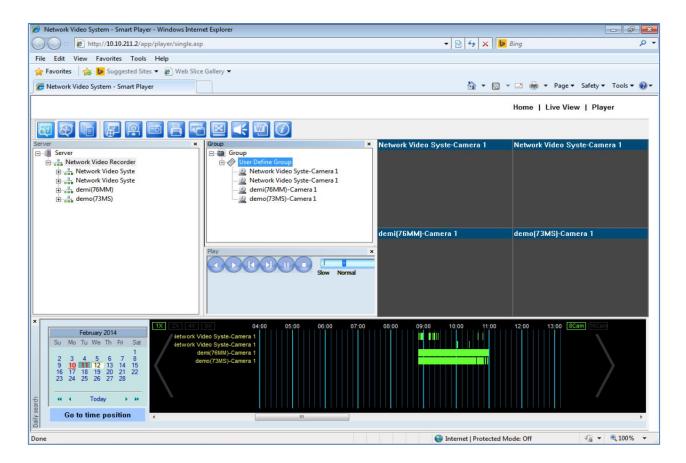

5) If you click "Apply" button, the service can restart and this program must be closed after configuration is completed successfully.

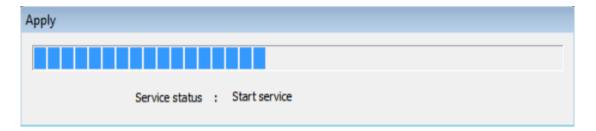

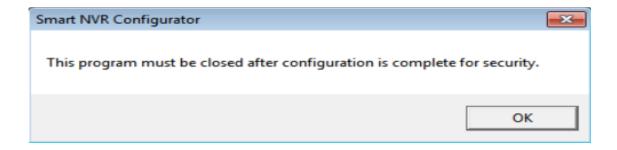

8 Smart NVR controller.

#### 8.1 Smart NVR Controller Start & Close.

Smart NVR Controller program is used to start or stop the Smart NVR service. You can start Smart NVR 2.0 by two methods as below.

Start (IE, the left button of bottom line) →Flex watch at your PC folder →Smart NVR→Smart
 NVR Controller. You can select it as following order.

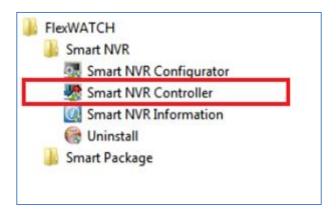

- 2) Or at the tree of Flexwatch , click on the right button of mouse , you can see "Smart NVR Controller "
- 3) The pop up message show up as below.

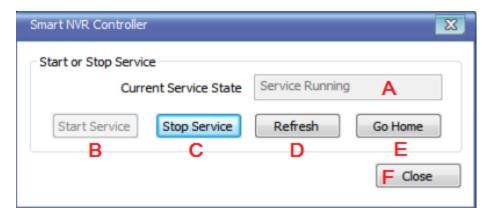

| Name | Menu          | Description.                                                 |
|------|---------------|--------------------------------------------------------------|
| А    | Start Running | It shows Running or not running of at current service state. |
| В    | Start Service | Start Smart NVR 2.0 service                                  |
| С    | Stop Service  | Stop Smart NVR 2.0 service.                                  |

| D | Refresh | Re fresh Smart NVR Controller window.                                                   |
|---|---------|-----------------------------------------------------------------------------------------|
| Е | Go Home | You can move to Smart NVR Service as a browser.                                         |
| F | Close   | Close smart NVR Controller window. It is not mean that Smart NVR controller is stopped. |

#### 9. Configuration for IP devices and Cameras

#### 9.1 Easy Registration IP device and Cameras

User can simply detect IP devices from these menu "Simple registration"

A) At Main Menu  $\rightarrow$  IP-device configuration  $\rightarrow$  Simple registration.

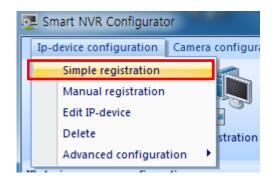

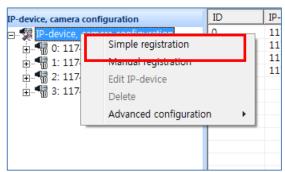

- B) Or tree of IP-device, camera configuration menu on left side of bottom, click on the right button of mouse, you can select "Simple registration" item.
- C) IP-Installed equipment message will be shown up as below, If you click on "cancel", it will stop to search.

## 9.2 Simple Save Settings

A) Easy and simple camera settings can be saved

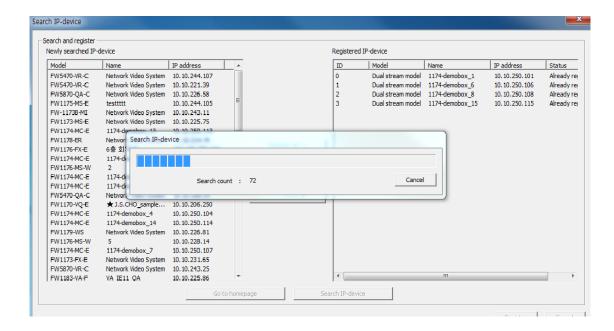

- B) IP-equipment and camera management tree and select the camera from the camera list.
- C) You can select "Simple recording configuration" menu as below picture...
- D) Select at Main menu → IP equipment setup → Equipment easy selection.

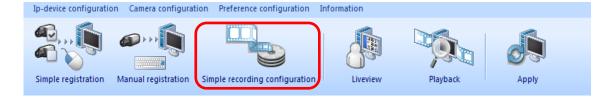

E) Dialog box will appear as shown below to, set the desired storage condition.

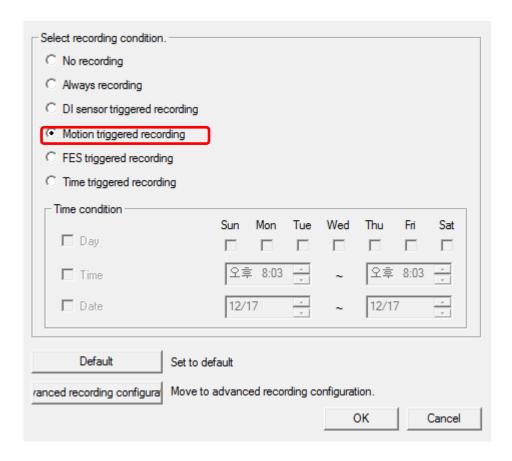

F) The initial setting is stored by the motion detection, it is set to be D

| Name | Menu                           | Description                                         |
|------|--------------------------------|-----------------------------------------------------|
| Α    | No recoding                    | Don't save recording                                |
| В    | Always recording               | Always save recording if not any options.           |
| С    | DI Sensor triggered recording. | Recording according to DI/DO Sensor                 |
| D    | Motion triggered recording.    | If the motion is detected, recording starts         |
| Е    | FES triggered recording.       | If the FES Data is input, recording starts          |
| F    | Time triggered recording.      | When it is at the specified time , recording starts |
| G    | Time Condition.                | Set up the time condition if the user wants         |
| Н    | Default                        | Set to the default                                  |

# 10. Uninstalling Smart NVR

## 10.1 Closing Active Smart NVR

If you need to uninstall Smart NVR, first you need to make sure Smart NVR program is not

running on your computer by checking the system icon. As you see on the following picture, you can easily find out if Smart NVR service running.

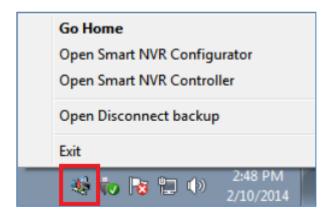

## 10.2 Executing Uninstaller

To start uninstalling, click **Start > All Programs > FlexWATCH > Smart NVR > Uninstall**. Smart NVR is active, place the mouse pointer on the Smart NVR icon, and click the right mouse button. You'll see the pop-up menu. Select **Close**.

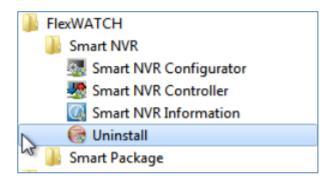

Then the Smart NVR icon disappears, and you know that Smart NVR is no longer running on Your computer. Now you're ready to start uninstalling.

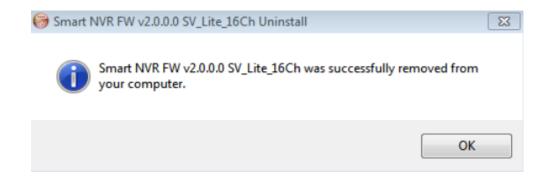

When the following window appears, click the **OK** button.